#### **新規設定**

- 
- ① Outlook 2013を起動します。 ②の「Microsoft Outlook 2013 スタートアップ」画面が表示します。
	- O Outlook 2013
- **\* 「Microsoft Outlook 2013 スタートアップ」画面しない場合** 「ファイル」をクリックします。 アンファイル コンテイル」画面が表示されます。

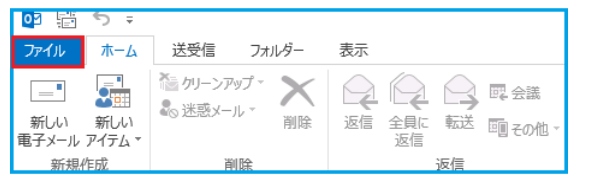

② 「Outlook 2013へようこそ」の画面Outlook 2013

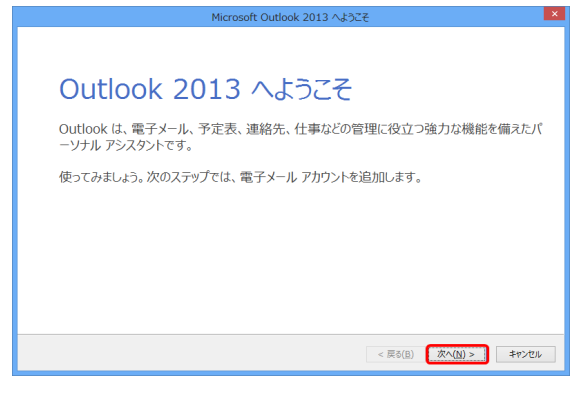

③ 「電子メールアカウントの追加」画面が表示します

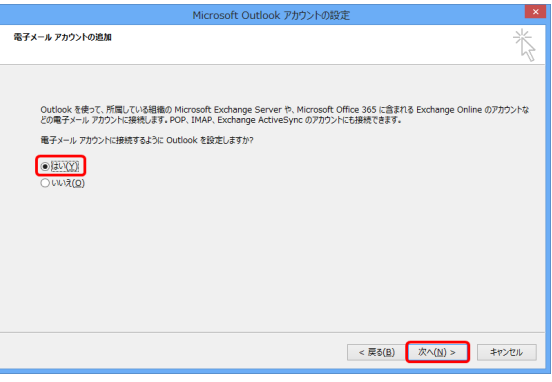

④ 「自動アカウント セットアップ」の画面が表示します

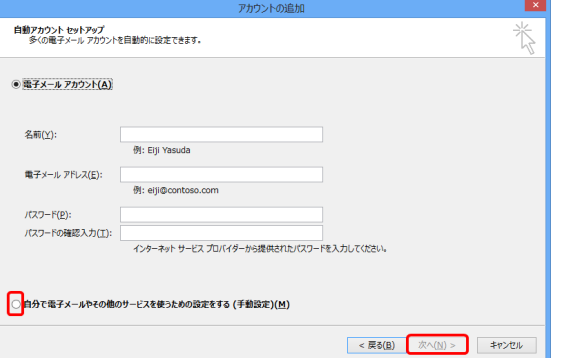

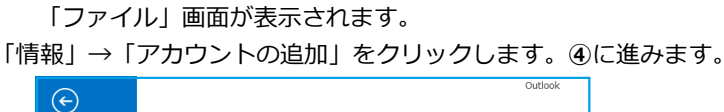

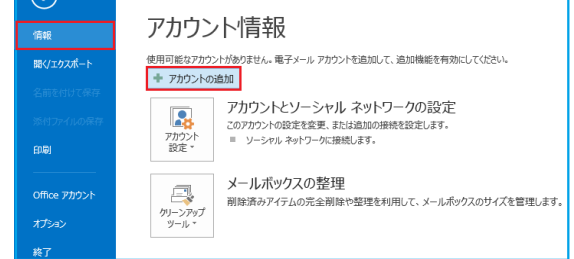

● 「次へ」をクリックします

「はい」を選択し、「次へ」をクリックします

● 分で電子メールやその他のサービスを使うための設定をする」に チェックを入れて「次へ」をクリックします

1 / 7 ページ

#### ⑤ 「サービスの選択」画面が表示します

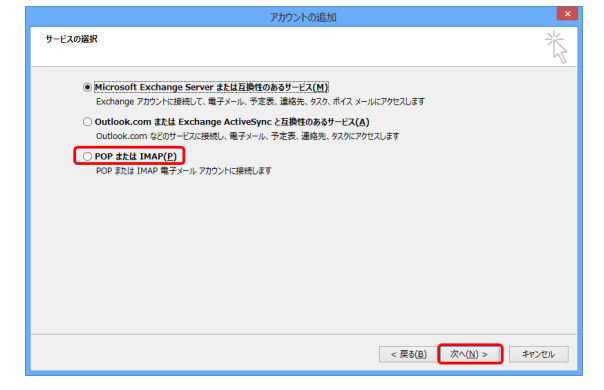

⑥ 「POPとIMAPのアカウント設定」画面が表示します 各項目を入力し、画面右下の「詳細設定」をクリックします

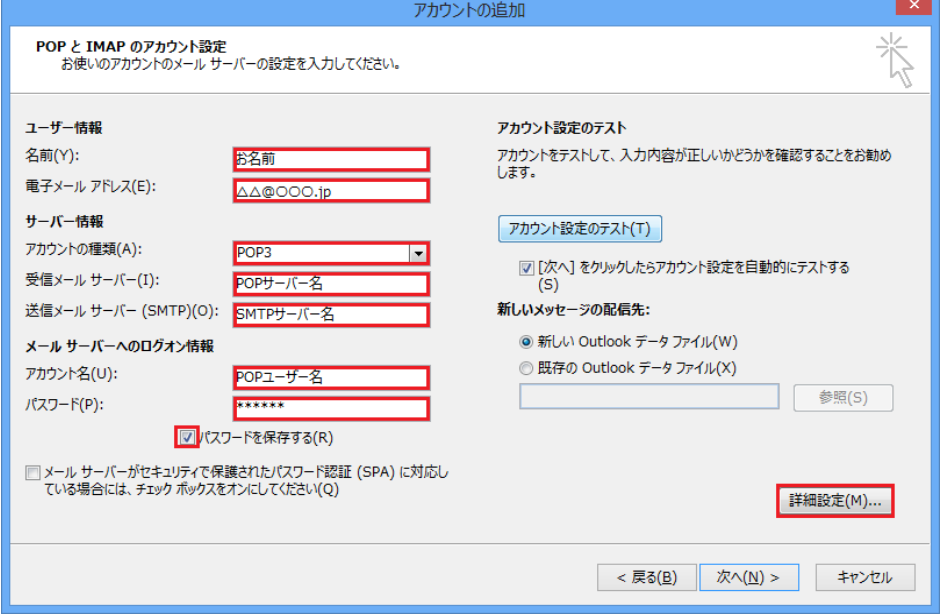

- ユーザー情報 名前(Y):お名前を入力してください 電子メールアドレス(E): メールアドレス
- サーバー情報

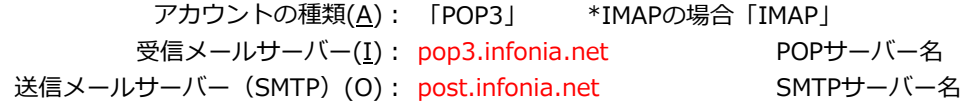

● メールサーバーのログオン情報

アカウント名(U): POPID パスワード(P): POPパスワード

- パスワードを保存する(R): チェックする
- 入力後「詳細設定」をクリックしてください

● 「POP または IMAP」を選択し、「次へ」をクリックします

# ⑦ 「送信サーバー」タブをクリックしてください 各項目を入力してください

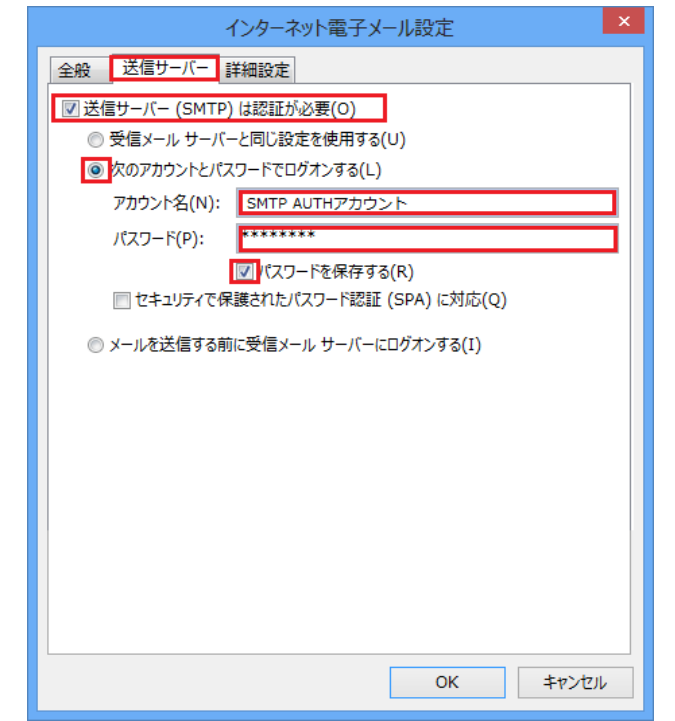

⑧ 「詳細設定」タブをクリックします。

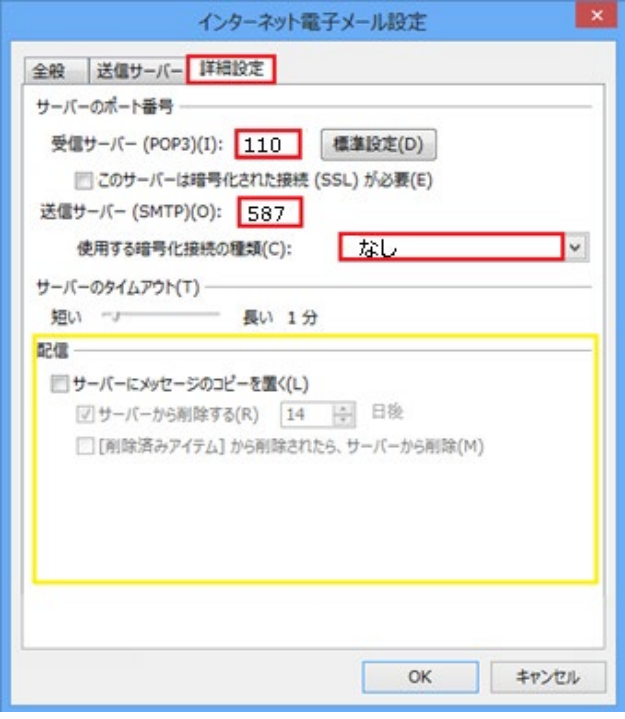

- 送信サーバー (SMTP) は認証が必要:チェックする
- 次のアカウントとパスワードでログオンするにチェックする
- アカウン名: SMTP認証ユーザー名 ※メールアドレスを入力してください。
- パスワード: SMTP AUTHパスワード (POPパスワードと同じです)
- 「パスワードを保存する」にチェックする
- 入力後「詳細設定」のタブをクリックしてください

- 受信サーバー (POP3) (I): 110 IMAPの場合は143
- このサーバーでは暗号化された接続 (SSL/TLS) 必要(E):チェック無
	- ※IMAPの場合: 使用する暗号化接続の種類:なし
- 送信サーバー (SMTP) (O): 587
- 使用する暗号化接続の種類:なし
- 配信:お客さまのご利用にあわせてチェックしてください サーバーにメールのコピーを置くにチェックすると メールボックスにメールのコピーが残ります。 \*メールボックスの使用容量が増加します。
- 入力後「OK」をクリックしてください

# ⑨ ⑥の画面にもどります 右下の「次へ」をクリックします

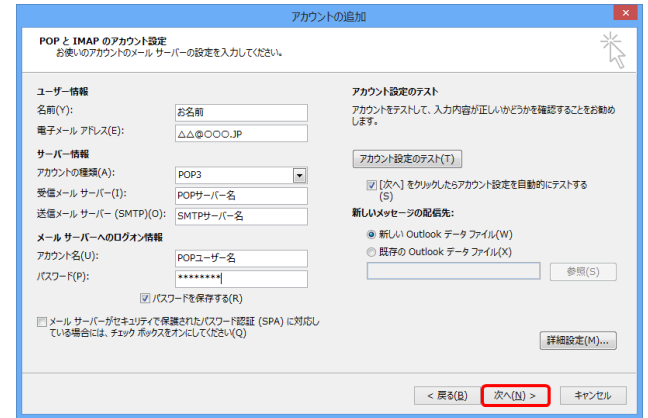

⑩ テストアカウントを実行します 受信・送信の状況が「完了」で「閉じる」をクリックしてください

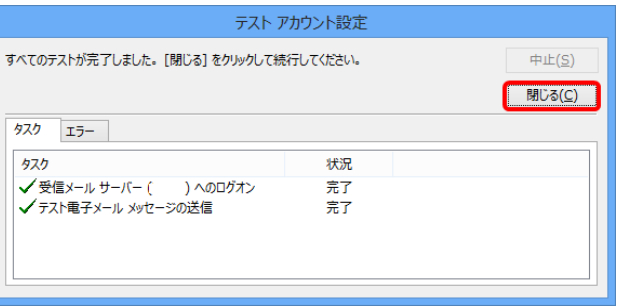

⑪ 「完了」の画面が表示します 「完了」をクリックしてください

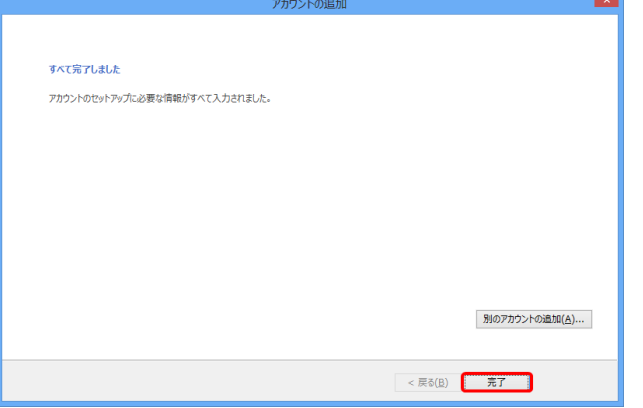

以上で設定完了です。

- ① Outlook 2013を起動します
	- Outlook 2013  $\circ$
- ② 「ファイル」をクリックします

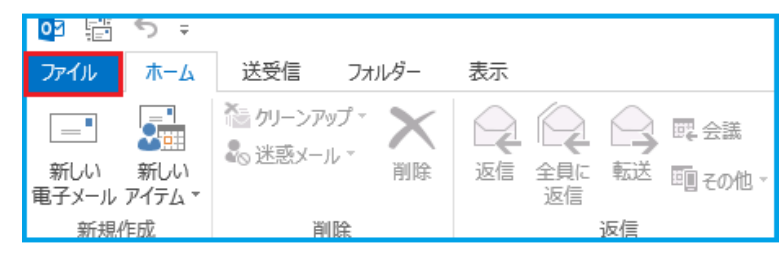

③ 「ファイル」画面が表示されます 「情報」→「アカウントの設定」→「アカウントの設定(A)」をクリック

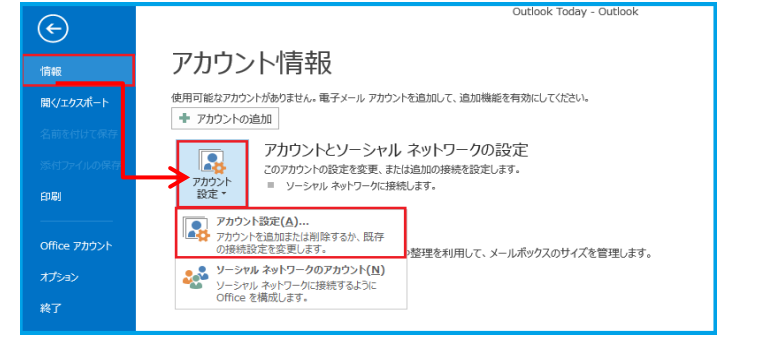

④ 「アカウント設定」の画面が表示します メールアドレスを指定し、「変更」をクリックします

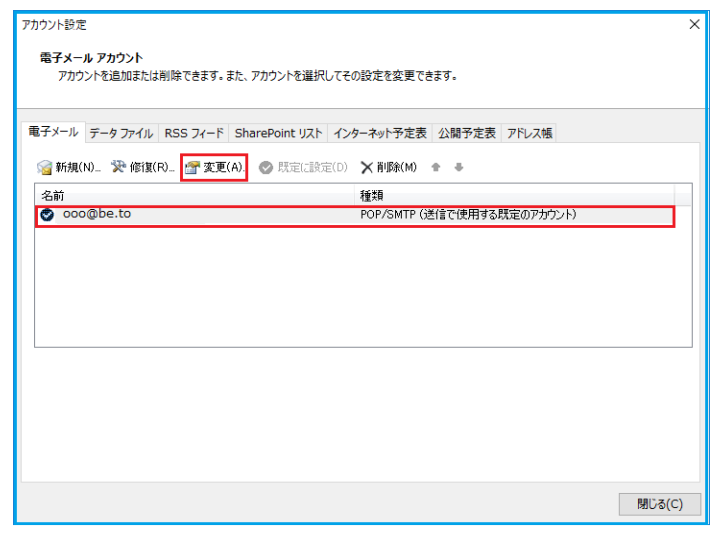

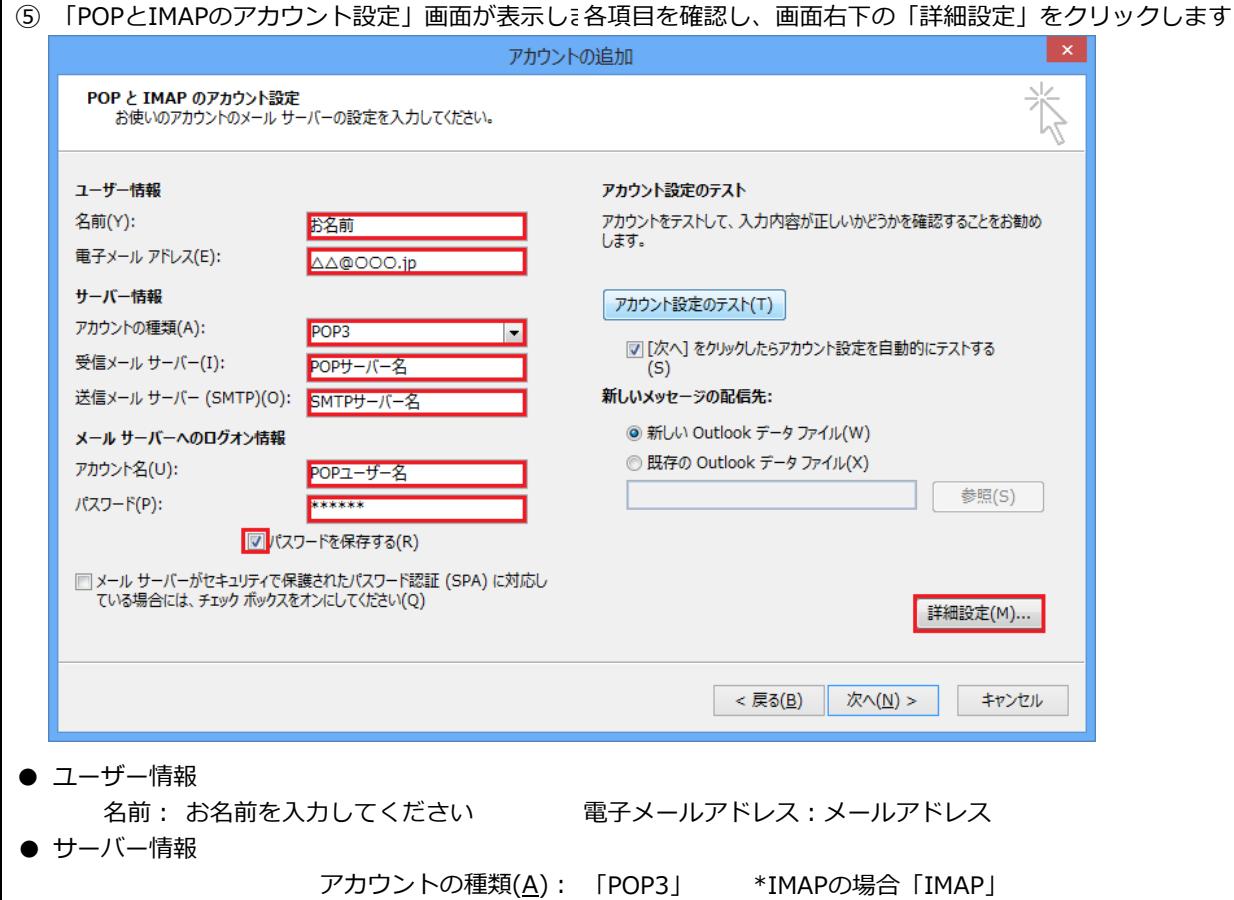

受信メールサーバー(I): pop3.infonia.net POPサーバー名

送信メールサーバー(SMTP)(O): post.infonia.net SMTPサーバー名

⑥ 「送信サーバー」タブをクリックしてください 各項目を入力してください

アカウント名(U): POPID

パスワードを保存する(R): チェックする

パスワード(P): POPパスワード

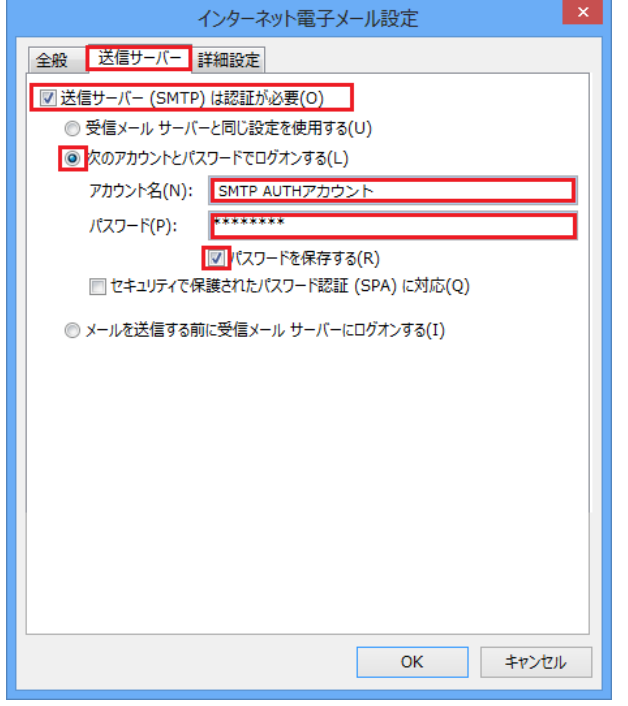

● メールサーバーのログオン情報

● 入力後「詳細設定」をクリックしてください

- 送信サーバー (SMTP) は認証が必要:チェックする
- 次のアカウントとパスワードでログオンするにチェックする
- アカウン名: SMTP認証ユーザー名 ※メールアドレスを入力してください。
- パスワード: SMTP AUTHパスワード (POPパスワードと同じです)
- 「パスワードを保存する」にチェックする
- 入力後「詳細設定」のタブをクリックしてください

# ⑦ 「詳細設定」タブをクリックします

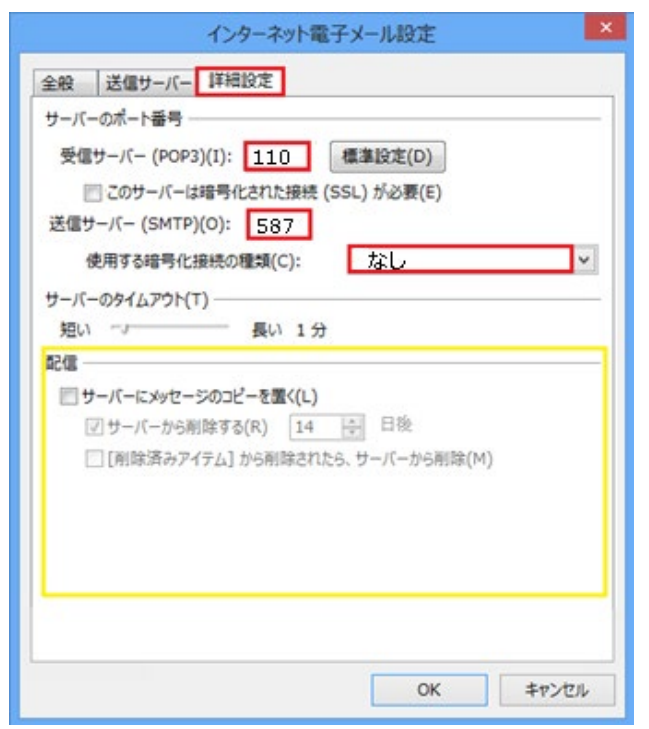

- 受信サーバー (POP3) (I): 110 IMAPの場合は143
- このサーバーでは暗号化された接続 (SSL/TLS) 必要(E):チェック無 ※IMAPの場合: 使用する暗号化接続の種類:なし
- 送信サーバー (SMTP) (O): 587
- 使用する暗号化接続の種類:なし
- 配信:お客さまのご利用にあわせてチェックしてください サーバーにメールのコピーを置くにチェックすると メールボックスにメールのコピーが残ります。 \*メールボックスの使用容量が増加します。
- 入力後「OK」をクリックしてください

⑧ ⑤の画面にもどります 右下の「次へ」をクリックします ⑨ テストアカウントを実行します

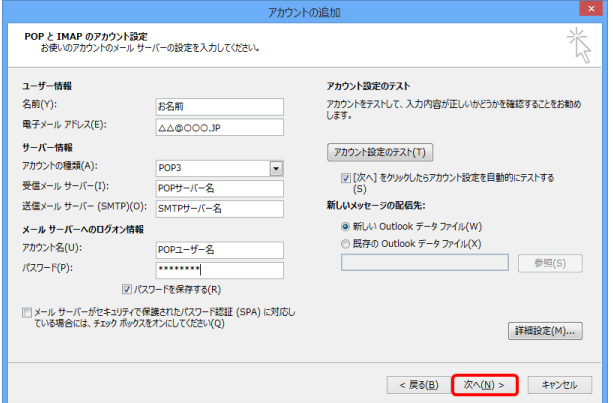

⑩ 「完了」の画面が表示します 「完了」をクリックしてください

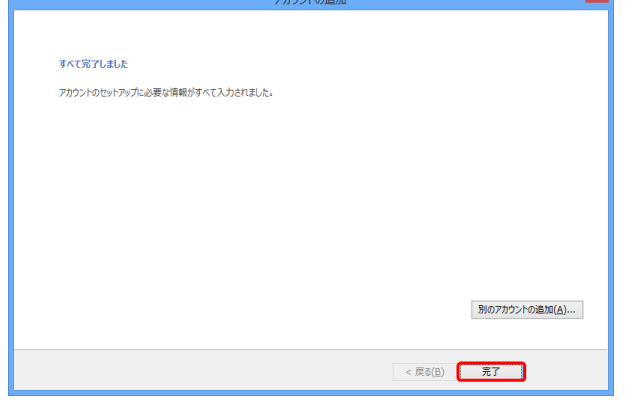

以上で設定完了です。

受信・送信の状況が「完了」で「閉じる」をクリックしてください

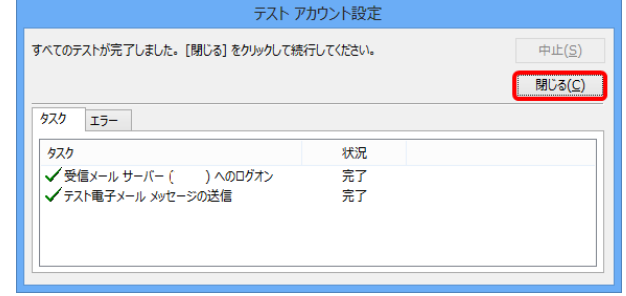